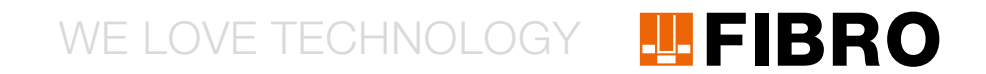

### QUICKSTART WPM GATEWAY, IOT 2480.00.91.42

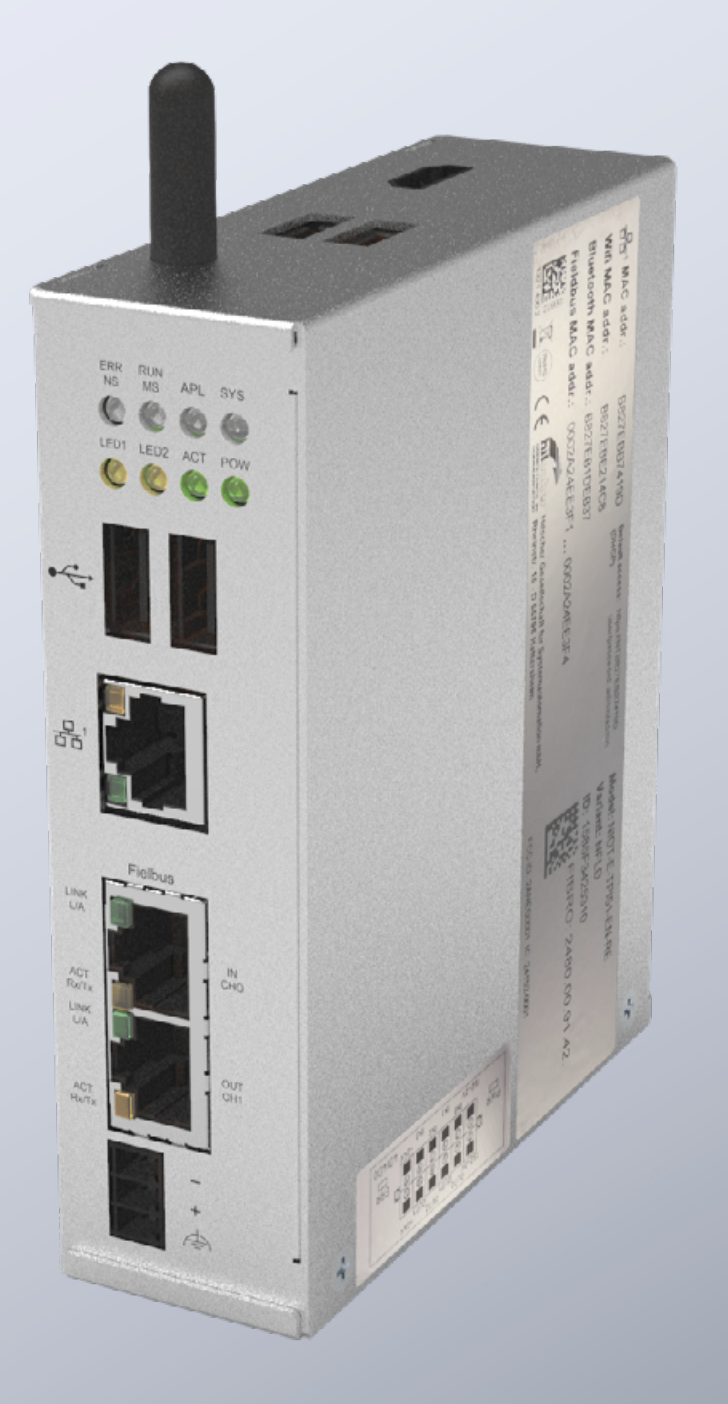

MEMBER OF THE LÄPPLE GROUP

**ELAPPLE** 

### INTRODUCCIÓN

Este documento describe la primera puesta en servicio y el cableado del gateway WPM de FIBRO.

El gateway está basado en el Hilscher netFIELD Connect Gateway. Encontrará los datos técnicos del gateway en las siguientes instrucciones:

https://www.hilscher.com/fileadmin/cms\_upload/de/Resources/ pdf/Edge\_Gateway\_NIOT-E-TPI51-EN-RE\_UM\_07\_DE.pdf

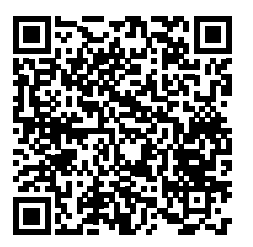

Todos los trabajos necesario para la puesta en servicio del gateway FIBRO se describen en los siguientes pasos.

### **CONEXIONES**

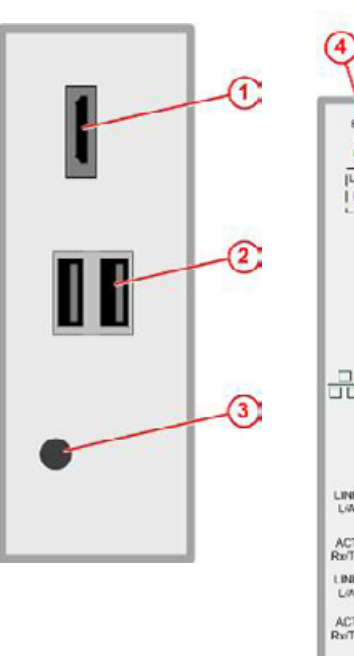

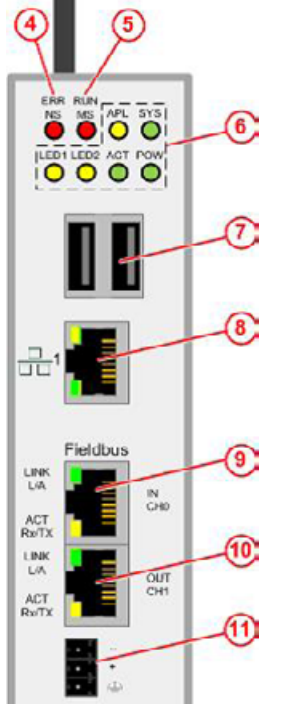

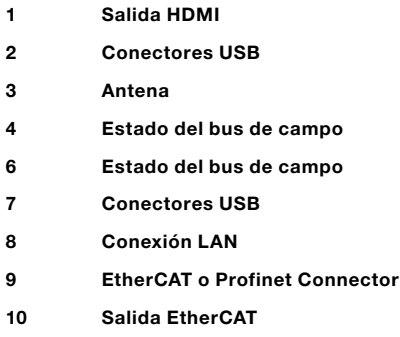

11 Conexión eléctrica

#### SUMINISTRO DE CORRIENTE

El gateway se debe alimentar de corriente con una fuente de alimentación de 24 V adecuada.

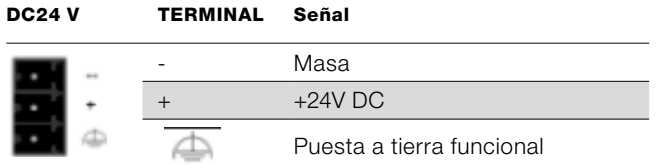

#### ENTRADAS/SALIDAS DE CONMUTACIÓN

El gateway dispone de salidas digitales para la conexión de otros componentes como, por ejemplo, luces de advertencia. El funcionamiento exacto de las salidas se encuentra en las instrucciones disponibles en la interfaz web del gateway. En esta guía de inicio rápido se describe la conexión eléctrica de las entradas/salidas.

Las conexiones para las entradas/salidas se encuentran en el conector situado en la parte inferior del gateway.

### TERMINAL Inscripción Función

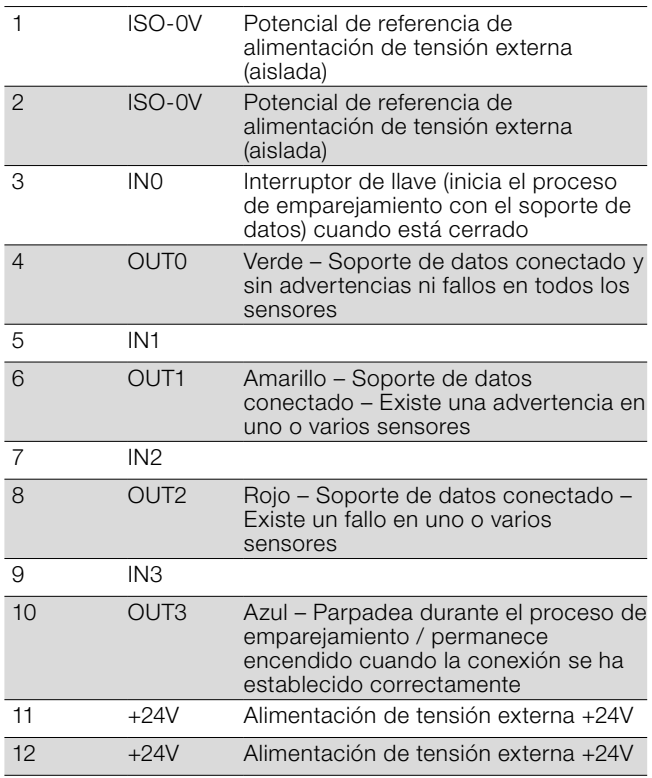

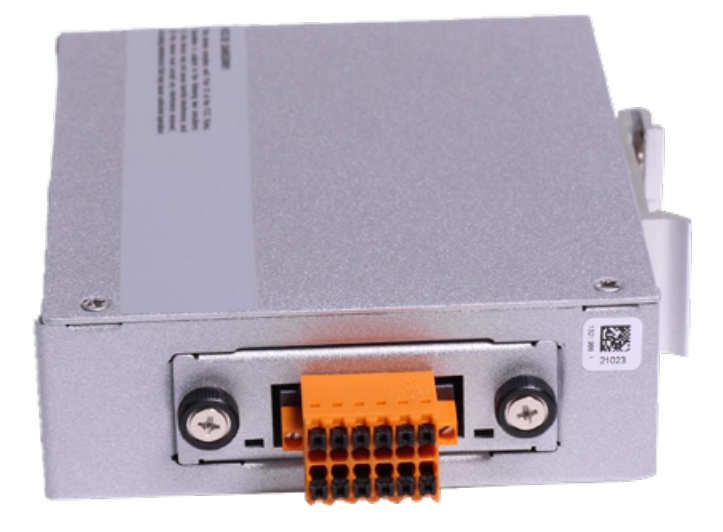

En el gateway se encuentra la siguiente etiqueta con el esquema de conexiones:

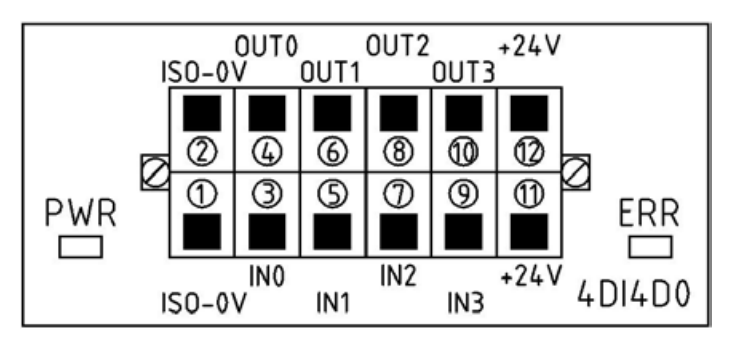

#### PRIMERA PUESTA EN SERVICIO

Siga los siguientes pasos para poner el gateway en servicio por primera vez y utilizar la aplicación WPM.

En el primer paso tiene que configurar el PC para la puesta en servicio con una dirección IP fija, p. ej., 10.10.10.100, para poder acceder al gateway.

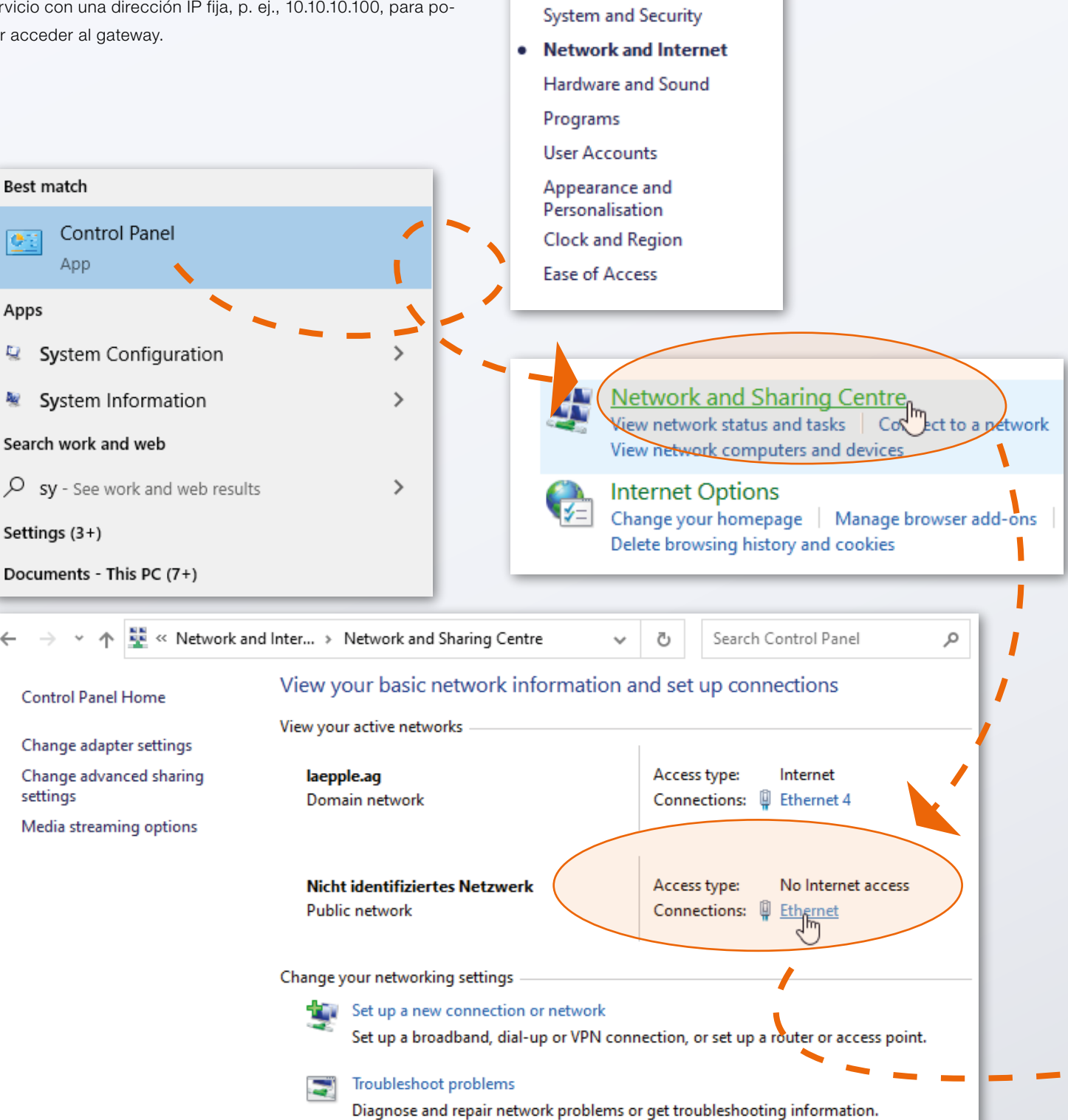

**Control Panel Home** 

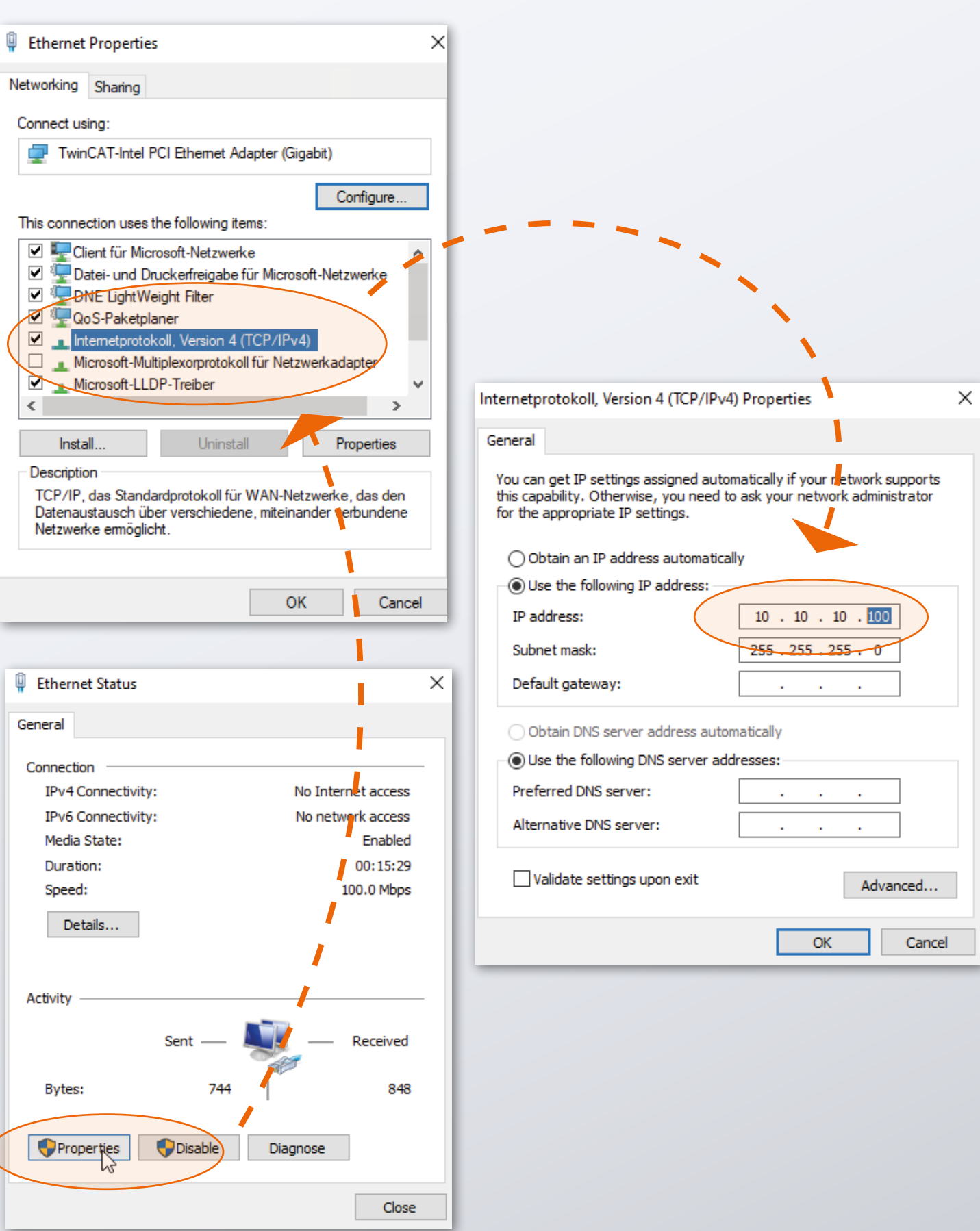

 $\blacksquare$ 

Una vez que su PC esté preparado podrá poner el gateway en servicio.

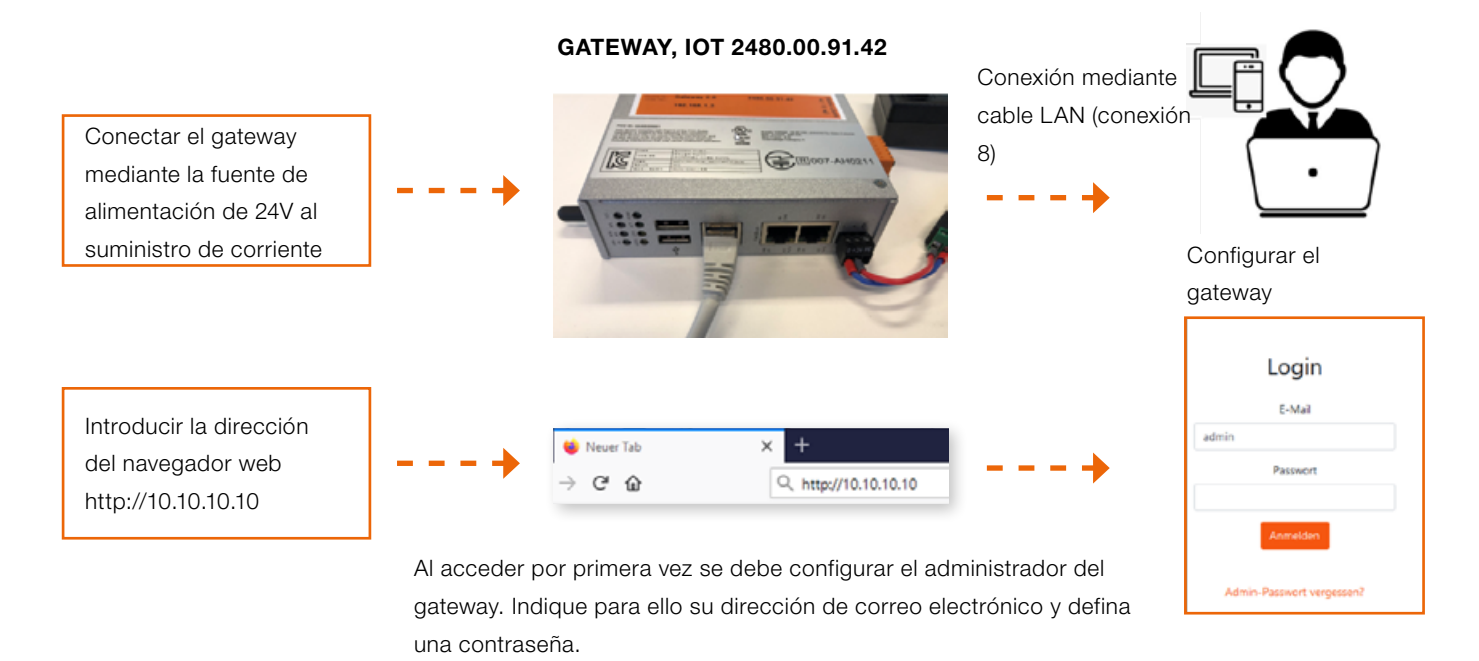

A continuación podrá trabajar de inmediato con el sistema WPM.

Con su cuenta de administrador del gateway podrá crear entonces usuarios adicionales con diferentes derechos en la interfaz web del gateway.

Una vez que inicie sesión en la interfaz web tendrá a su disposición el sistema WPM. Sus dispositivos WPM (sensores y soportes de datos) que se encuentren en el área de alcance del gateway deberían estar visibles.

Para habilitar todas las funciones es necesario solicitar una licencia para el gateway WPM en la opción de menú "Administration".

Encontrará información detallada sobre las funciones del sistema WPM en las instrucciones disponibles en la interfaz web.

Tenga en cuenta que el gateway debe tener ajustado la hora correcta para que los datos registrados se puedan utilizar de manera conveniente.

Es posible que este ajuste deba realizarse manualmente (véase el siguiente apartado).

#### CONFIGURAR LA HORA

Si el gateway WPM no está conectado a Internet o no puede establecerse una hora mediante NTP, debe garantizarse que la hora esté configurada correctamente. Para ello, en la página System del panel de administrador se pueden realizar los ajustes correspondientes, en la línea "System Time".

El panel de administrador se encuentra en la siguiente dirección en su navegador:

#### http://10.10.10.10:8080

Inicie sesión con los siguientes datos de acceso:

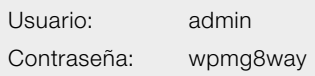

Se le pedirá que cambie los datos de acceso la primera vez que inicie sesión.

El ajuste de la hora se encuentra en el menú "System".

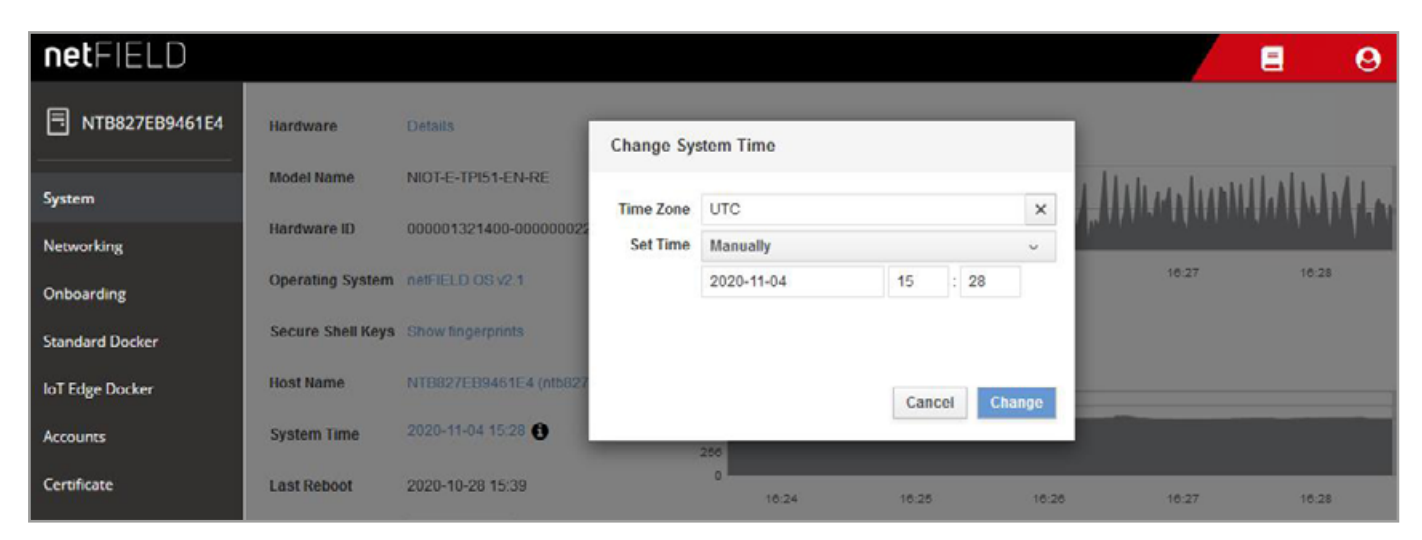

Clock-Settings

### CONEXIÓN DE RED

Para configurar el gateway para la red de su empresa o adaptar la configuración IP, inicie sesión en el panel de administrador con su navegador:

http://10.10.10.10:8080

Al acceder por primera vez al panel de administrador puede iniciar sesión con los siguientes datos de acceso:

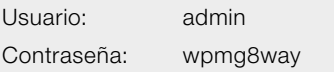

Se le pedirá que cambie la contraseña.

En la página Networking, a la que puede acceder a través del menú lateral, se puede configurar la interfaz de red eth0.

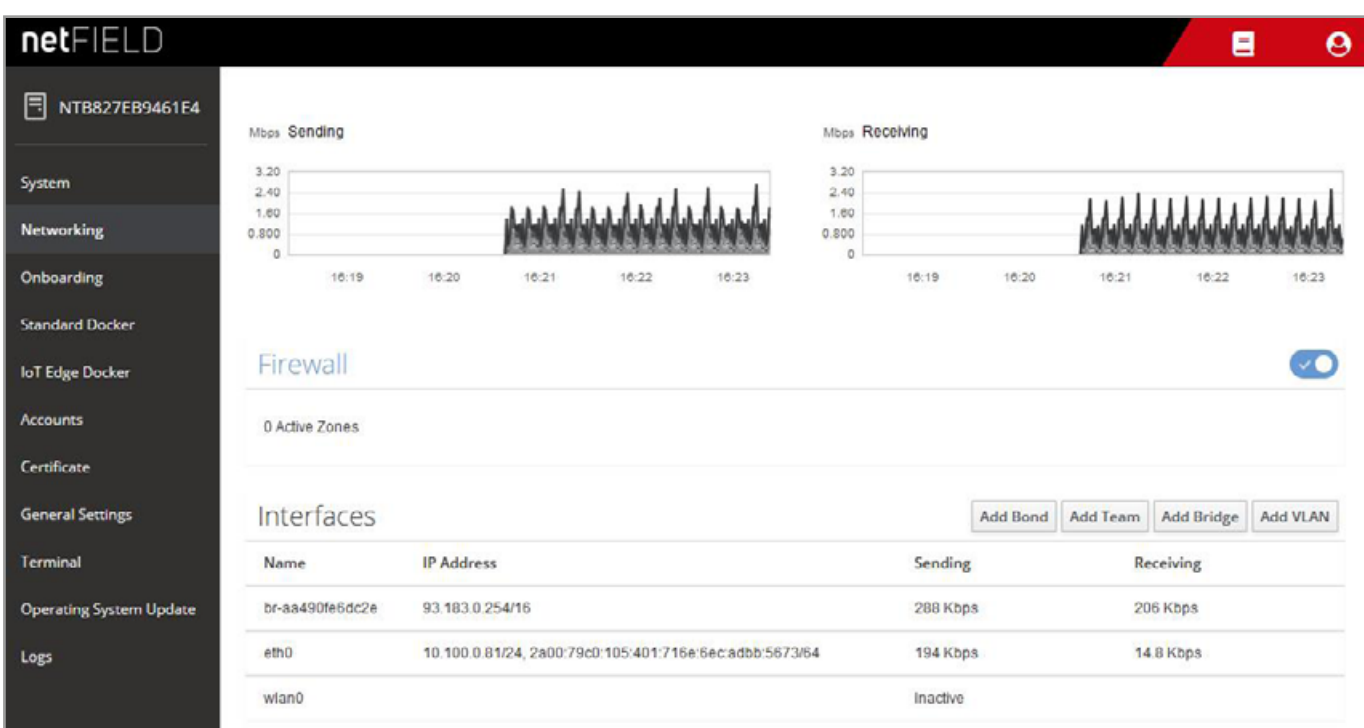

Networking-Page

Aquí puede indicar sus direcciones IP deseadas para IPv4 e IPv6; o permitir que el gateway reciba una dirección IP de su red a través de DHCP.

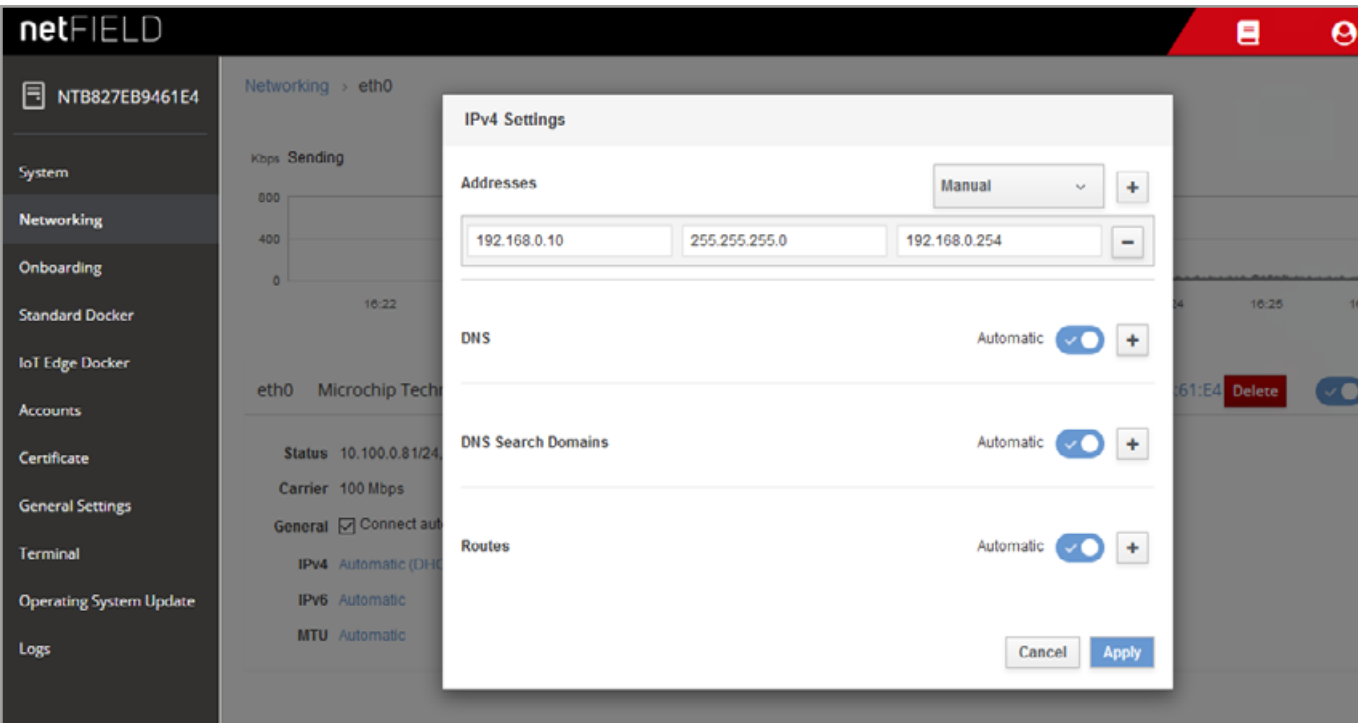

IPv4-Settings

A continuación, el gateway puede ser separado del ordenador y conectado con la infraestructura.

Posteriormente, los usuarios deben poder acceder a la interfaz web de la aplicación en su red a través del puerto 443. Por lo tanto, asegúrese de que el gateway está disponible para los usuarios en la red local.

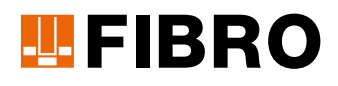

### FIBRO GMBH

August-Läpple-Weg 74855 Hassmersheim GERMANY T +49 6266 73-0 info@fibro.de www.fibro.com Sector Empresarial Elementos Normalizados

#### THE LÄPPLE GROUP

LÄPPLE AUTOMOTIVE FIBRO FIBRO LÄPPLE TECHNOLOGY LÄPPLE AUS- UND WEITERBILDUNG

### MEMBER OF THE LÄPPLE GROUP

**ELAPPLE**